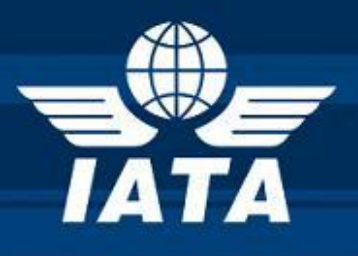

# **e-Cargo Matchmaker**

Multilateral e-AWB Agreement Reports

## **User Guide**

Version 0.2| Dated 01.09.2013

## <span id="page-1-0"></span>**Copyright Information**

## © All rights reserved IATA

## <span id="page-1-1"></span>**Purpose of this document**

The purpose of this document is to give a quick overview of the Multilateral e-AWB Agreement Reports module in the e-Cargo Matchmaker and how to view the various reports.

## <span id="page-1-2"></span>**Revision History**

Please keep the latest version on top

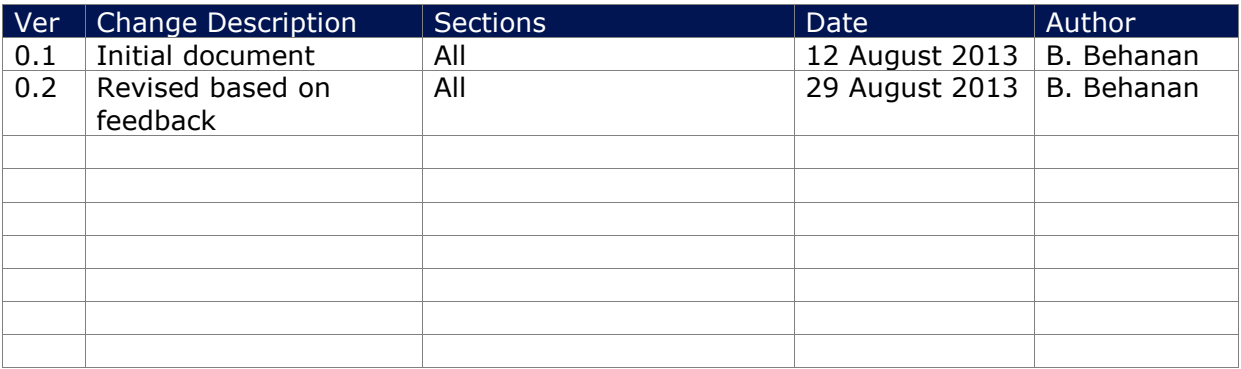

## Table of Contents

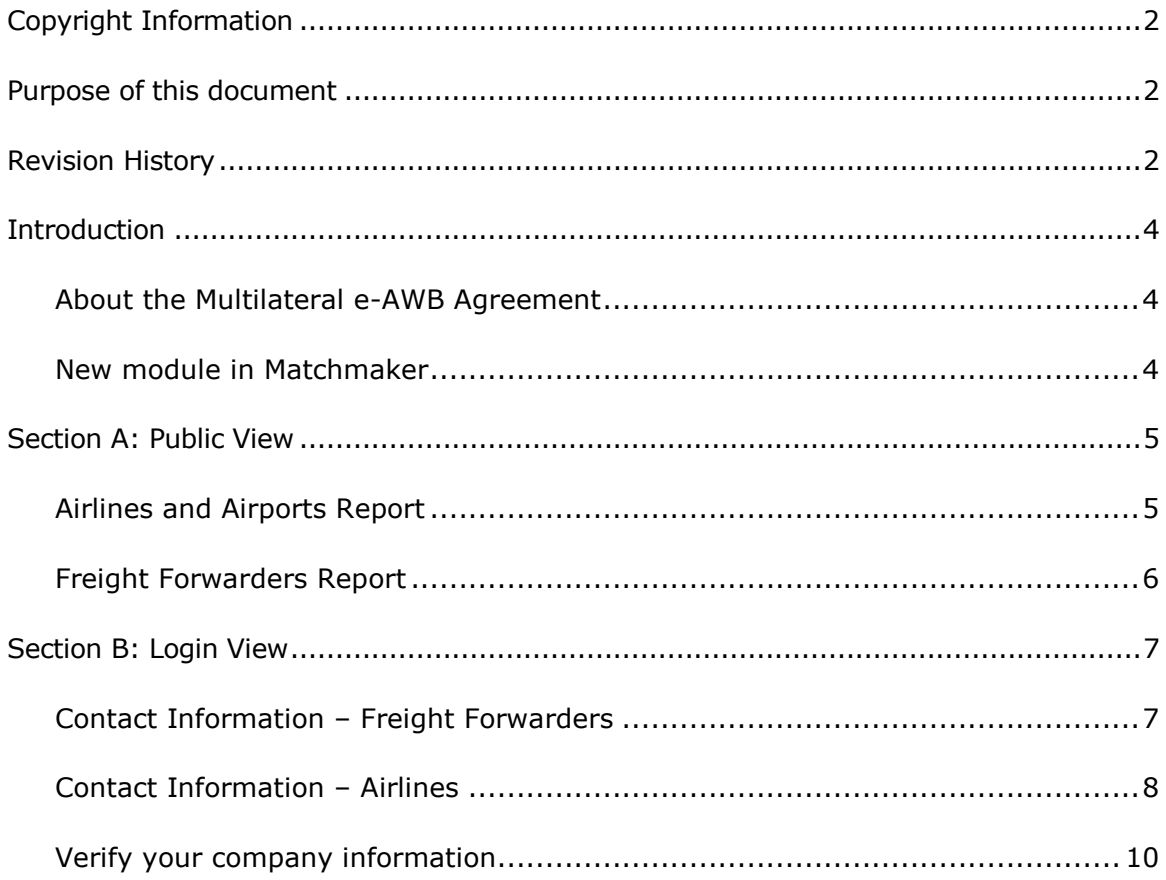

## <span id="page-3-0"></span>**Introduction**

#### <span id="page-3-1"></span>About the Multilateral e-AWB Agreement

The [new multilateral e-AWB agreement \(IATA Resolution 672\)](http://www.iata.org/whatwedo/cargo/e/eawb/Pages/multilateral.aspx) provides a single standard e-AWB agreement that airlines and freight forwarders can **sign once** with IATA and start doing e-AWB with all other parties to the Agreement. By signing the Agreement with IATA, freight forwarders and airlines effectively enter into e-AWB Agreements with each other.

Resolution 672 states that the list of Parties to the Agreement shall be published by IATA as follows:

- List of Airlines and their participating Airports
- List of Freight Forwarders and Freight Forwarder Affiliates

In consultation with the relevant industry groups, it was decided to use the e-Cargo Matchmaker application to display this information.

#### <span id="page-3-2"></span>New module in Matchmaker

The new Multilateral e-AWB Agreement module in e-Cargo Matchmaker displays information on Parties that have joined the Multilateral e-AWB Agreement.

There are two views available: Public View and Login View

- 1. The **Public View** is accessible without a username and password. It displays the following two reports:
	- Airlines and Airports Report
	- Freight Forwarders Report
- 2. The **Login View** is accessible only by users registered with the e-Cargo Matchmaker and requires a username and password. It displays (in addition to the two Public View Reports) the following report based on user type:
	- Airlines detailed information Report (for freight forwarder users only)
	- Freight Forwarders detailed information Report (for airline users only)

## <span id="page-4-0"></span>**Section A: Public View**

#### <span id="page-4-1"></span>Airlines and Airports Report

This report displays the airlines that have joined the Multilateral e-AWB Agreement and their participating airport locations i.e. the airports that are covered under the Multilateral e-AWB Agreement.

To view the report:

- 1. Go to<https://matchmaker.iata.org/efReport/index>
- 2. Under Multilateral e-AWB Agreement Reports, click **Airline and Airports**

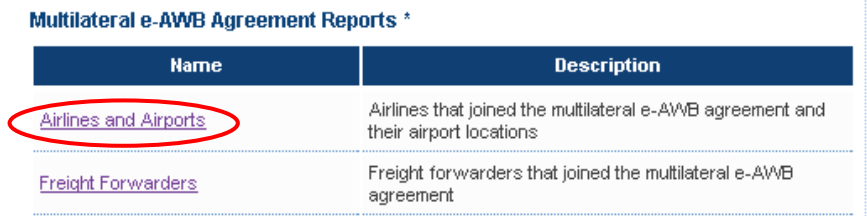

3. From the **Airline Name** field, select an airline and click **APPLY FILTER** (see example below)

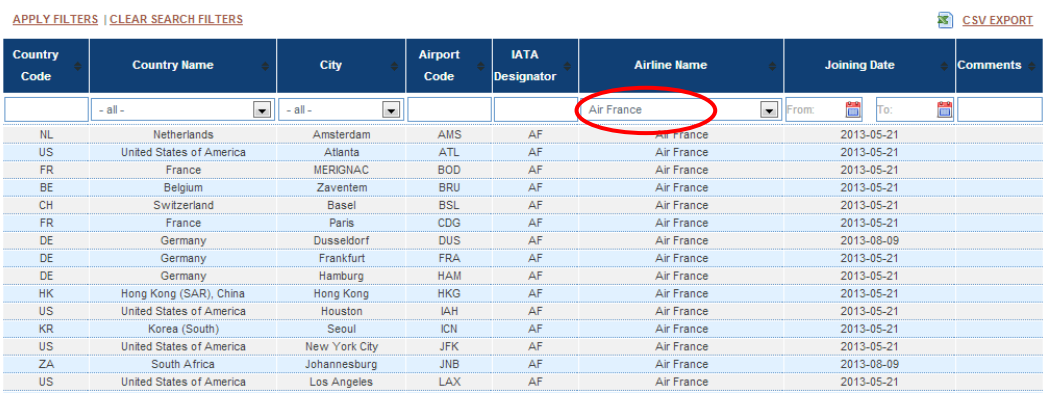

The complete list of airport locations for the selected airline is displayed.

You can also filter the report by:

- $\checkmark$  Country Code
- $\checkmark$  Country Name
- $\checkmark$  City
- $\checkmark$  Airport Code
- $\checkmark$  IATA Designator
- $\checkmark$  Joining Date

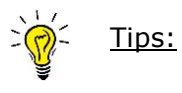

1. Filtering on the Joining Date allows the user to identify airlines that have joined the agreement (or added airports to the Agreement) during a specified period of time.

- 2. To view the complete list of Airlines and their Airports, leave all fields blank and click **APPLY FILTER**
- 3. Reports can be downloaded in the form of a .CSV file by clicking on the **CSV Export** icon on the top right corner.

## <span id="page-5-0"></span>Freight Forwarders Report

This report displays the freight forwarders that have joined the Multilateral e-AWB Agreement and their affiliates. For the purposes of the Multilateral e-AWB Agreement, an affiliate is defined as any company which the freight forwarder is authorized to enter into the multilateral e-AWB agreement on their behalf and to bind them to the obligations set forth therein.

To view the report:

- 1. Go to<https://matchmaker.iata.org/efReport/index>
- 2. Under Multilateral e-AWB Agreement Reports, click **Freight Forwarders**

Multilateral e-AWB Agreement Reports \*

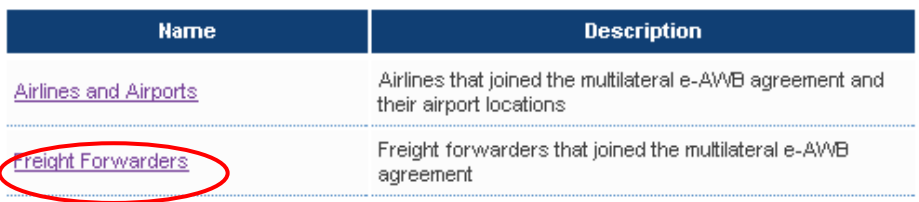

3. In the **Company Name** field, enter the name of the freight forwarder (or affiliate) and click **APPLY FILTER** (see example below)

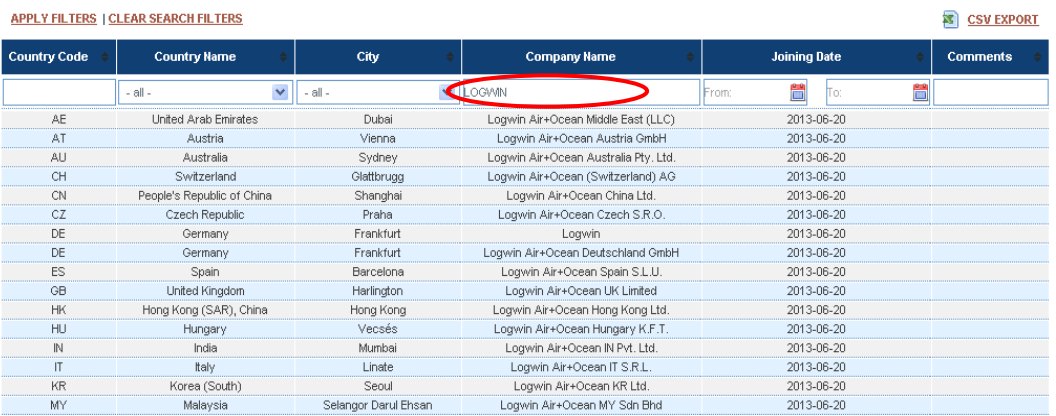

**Multilateral e-AWB Agreement Reports Page 6 of 11** The freight forwarder details are displayed.

You can also filter the report by:

- Country Code
- $\checkmark$  Country Name
- $\checkmark$  City
- $\checkmark$  Joining Date

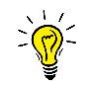

Tips:

- 1. Filtering on the Joining Date allows the user to identify the freight forwarders that have joined the agreement (or added airports to the Agreement) during a specified period of time.
- 2. To view the complete list of freight forwarders, leave all fields blank and click **APPLY FILTER**
- 3. Reports can be downloaded in the form of a .CSV file by clicking on the **CSV Export** icon on the top right corner.

## <span id="page-6-0"></span>**Section B: Login View**

Please note that this view is accessible only for airline and freight forwarder users registered with e-Cargo Matchmaker and requires a username and password which is provided upon registration. To register to e-Cargo Matchmaker, go to: <https://matchmaker.iata.org/register>

#### <span id="page-6-1"></span>Contact Information – Freight Forwarders

This report is displayed to registered airline users only. It provides the detailed information of the freight forwarders (and affiliates) that have joined the Multilateral e-AWB Agreement, including Full Address, IATA Agent Code, CASS number (where available) and Designated Contact information.

To view the report:

1. Go to<https://matchmaker.iata.org/efReport/index>

## 2. Click **Sign In**

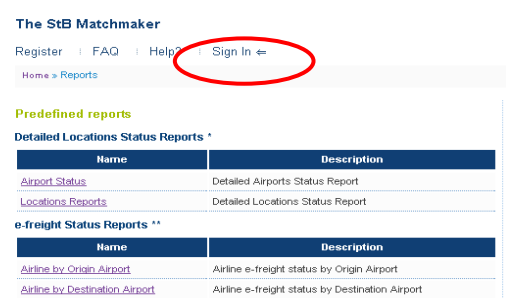

3. Enter your login credentials and click **Sign In**

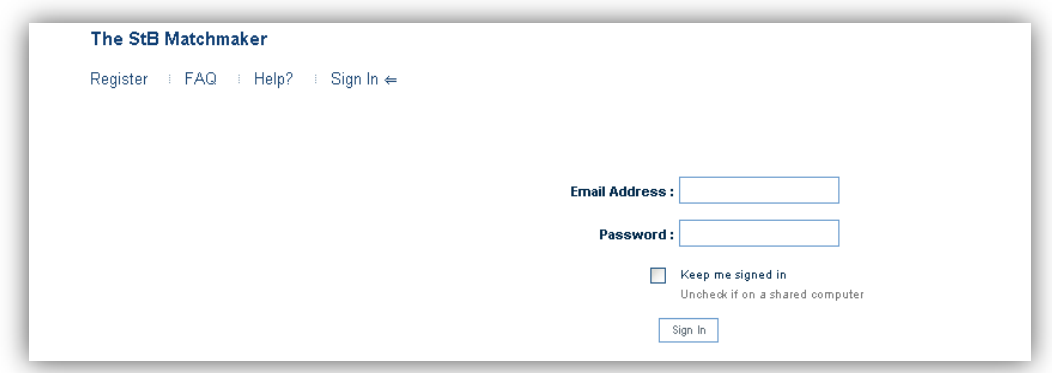

4. Under Multilateral e-AWB Agreement Reports, click **Contact Information - Freight Forwarders**

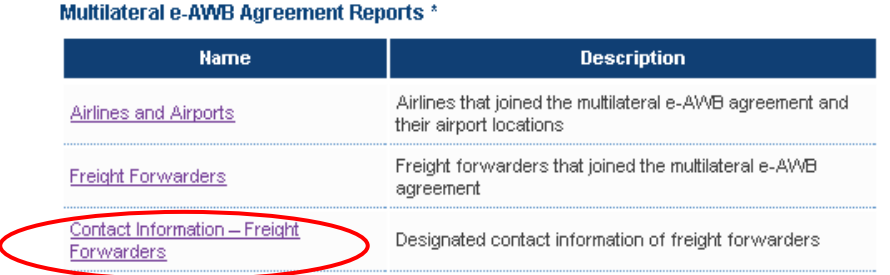

5. In the **Company Name** field, enter the name of the air and click **APPLY FILTER** (see example below)

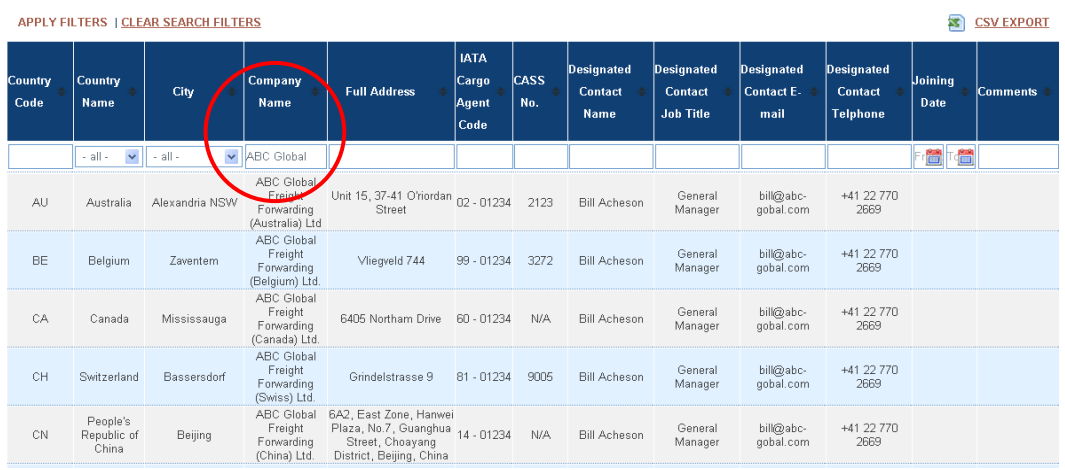

#### <span id="page-7-0"></span>Contact Information – Airlines

This report is displayed to registered freight forwarder users only. It provides the detailed information of the airlines that have joined the Multilateral e-AWB Agreement, including Full Address, and Designated Contact information.

To view the report:

- 1. Go to<https://matchmaker.iata.org/efReport/index>
- 2. Click **Sign In**

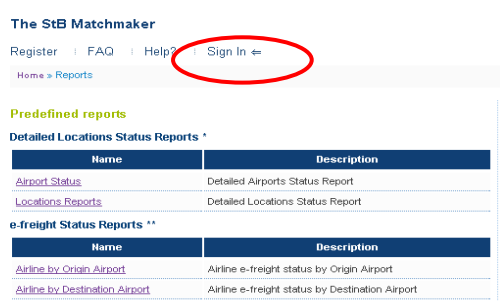

3. Enter your login credentials and click **Sign In**

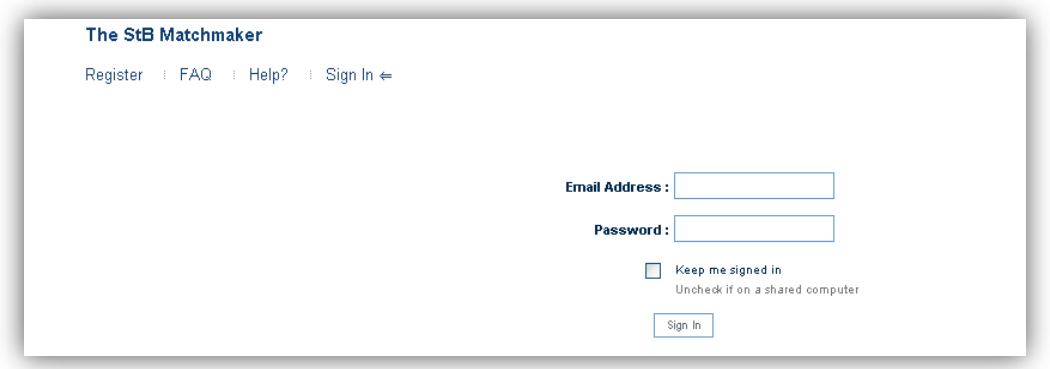

4. Under Multilateral e-AWB Agreement, click **Contact Information - Airlines** 

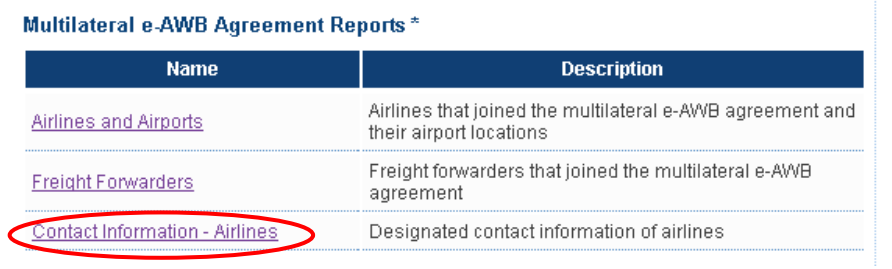

5. From the **Airline Name** list, select the airline and click **APPLY FILTER** (see example below)

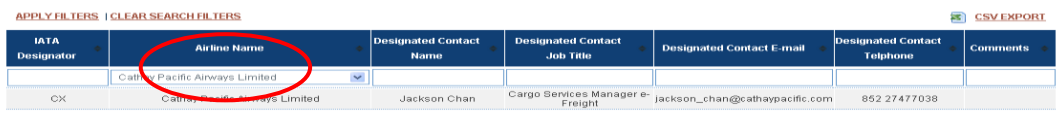

#### <span id="page-9-0"></span>Verify your company information

This is to view your company's detailed information that is published on the e-Cargo Matchmaker that is displayed to other users. Only registered user can use this functionality. Such a user can only see the information related to the organization to which it belongs.

To view your company's information:

- 1. Go to<https://matchmaker.iata.org/efReport/index>
- 2. Click **Sign In**

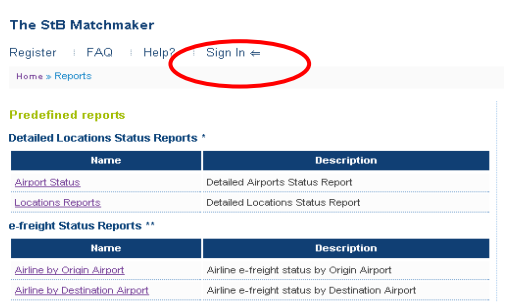

3. Enter your login credentials and click **Sign In**

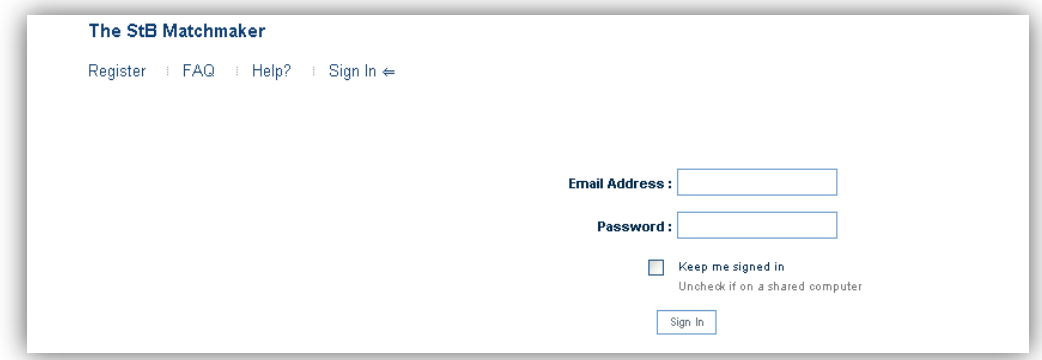

4. Click **Manage My Status** 

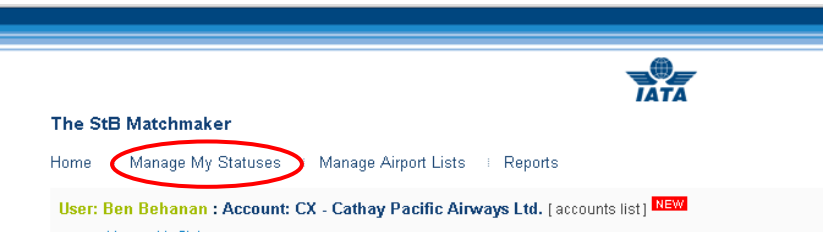

5. Click **Review My Multilateral e-AWB Agreement Contact Information**

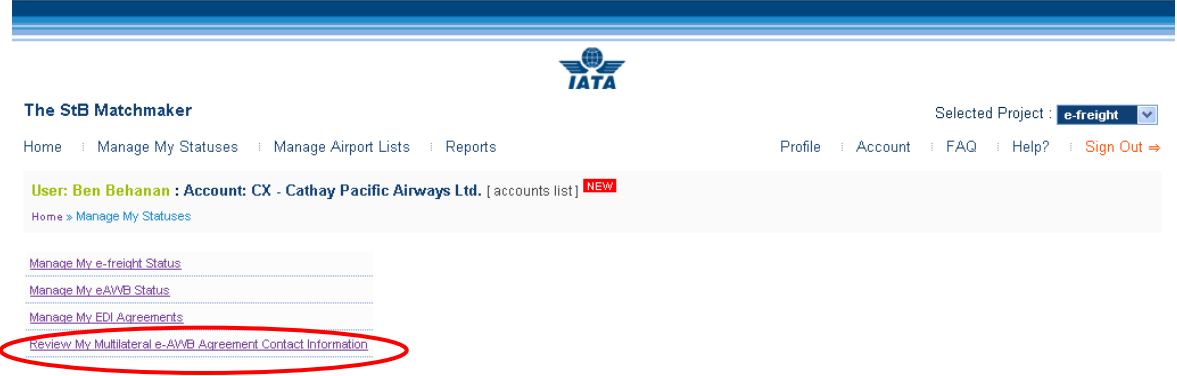

6. Verify the details displayed are accurate.

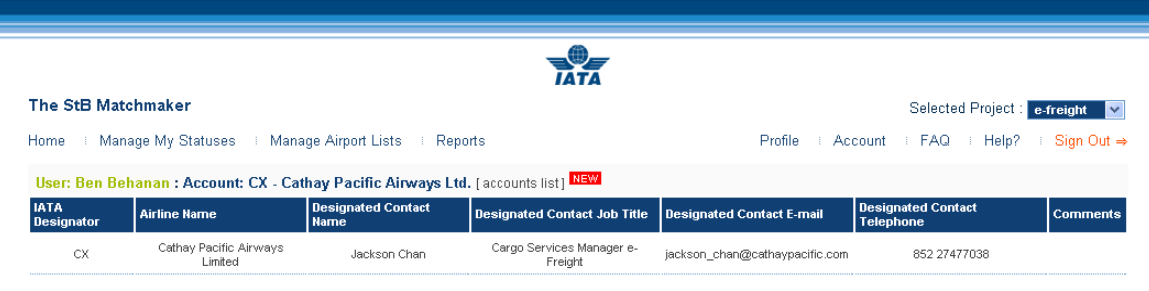

In case of any changes needed, contact IATA Cargo [\(cargo@iata.org\)](mailto:cargo@iata.org) with subject "e-CMM Multilateral Update"